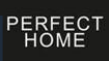

# **INSTRUCTIVO**

# **PARA REALIZAR**

# **EL PROCESO DE**

**REFACTURACIÓN**

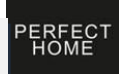

## **Iniciar sesión en Intelisis**

Aparecerá la ventana "Acceso a Intelisis"

Introduce el Usuario y contraseña para realizar el proceso de refacturación.

**NOTA: Cada una de las sucursales tiene designado un Usuario en Intelisis para llevar a cabo esta tarea.**

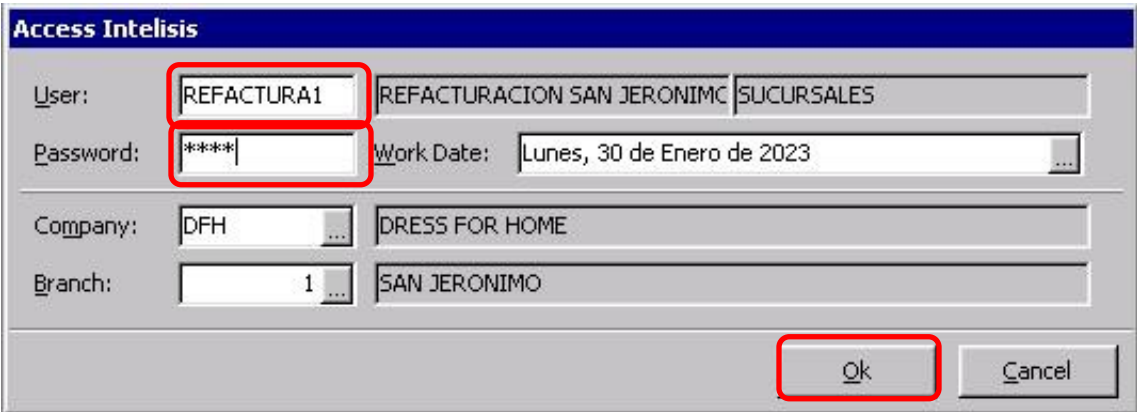

Oprime la tecla "Ok" para continuar.

Una vez que hayas ingresado a la sesión de Intelisis es indispensable que realices la apertura de caja.

Para aperturar Caja en Intelisis sigue la siguiente Ruta: Intelisis/Financiero/Tesorería

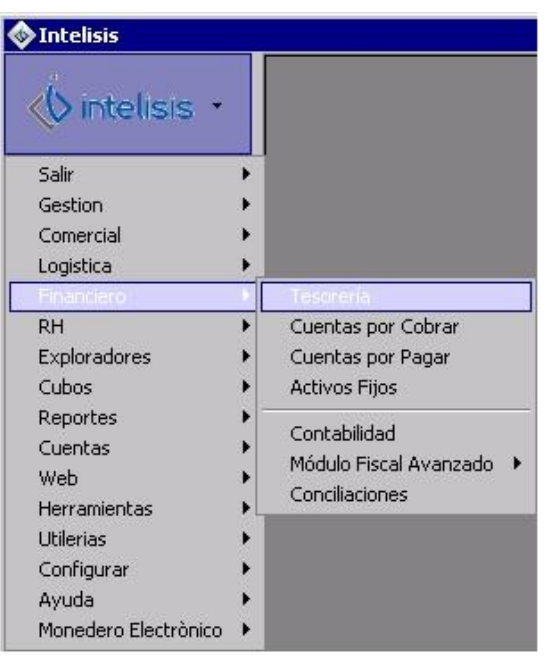

Aparecerá el Tablero "Control-Tesorería. Oprime el botón "Nuevo"

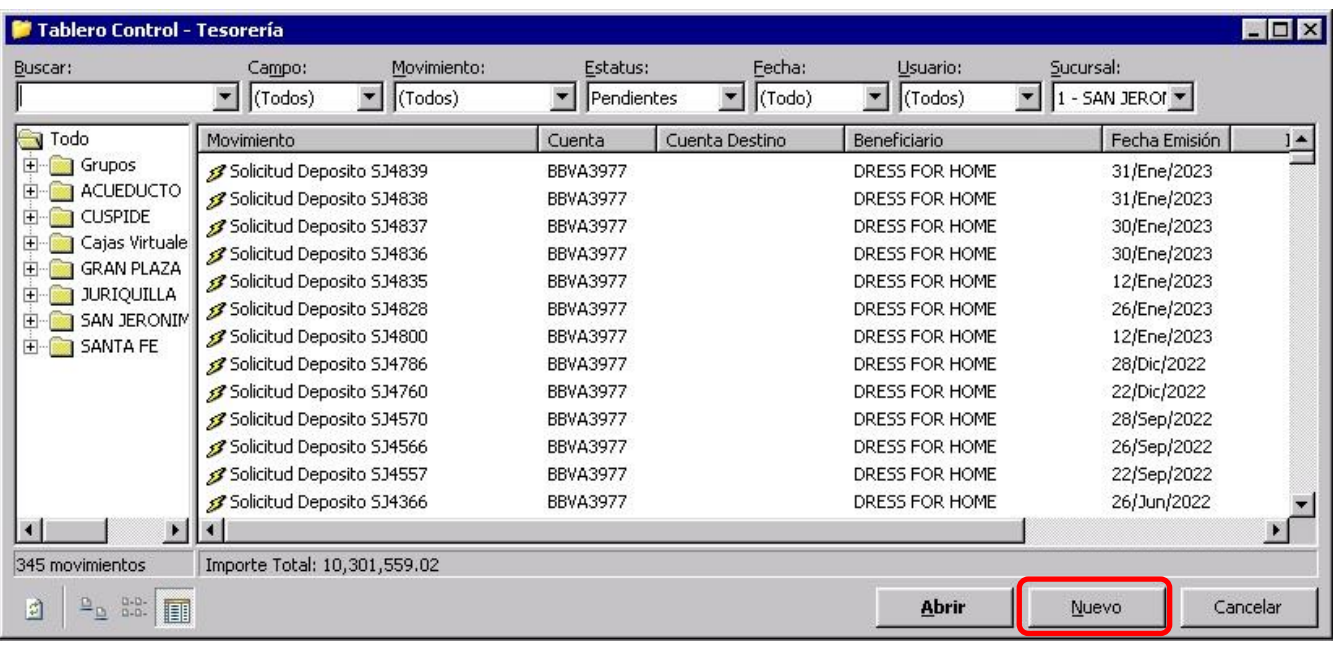

## Se mostrará la ventana "Tesorería – (Movimiento nuevo)"

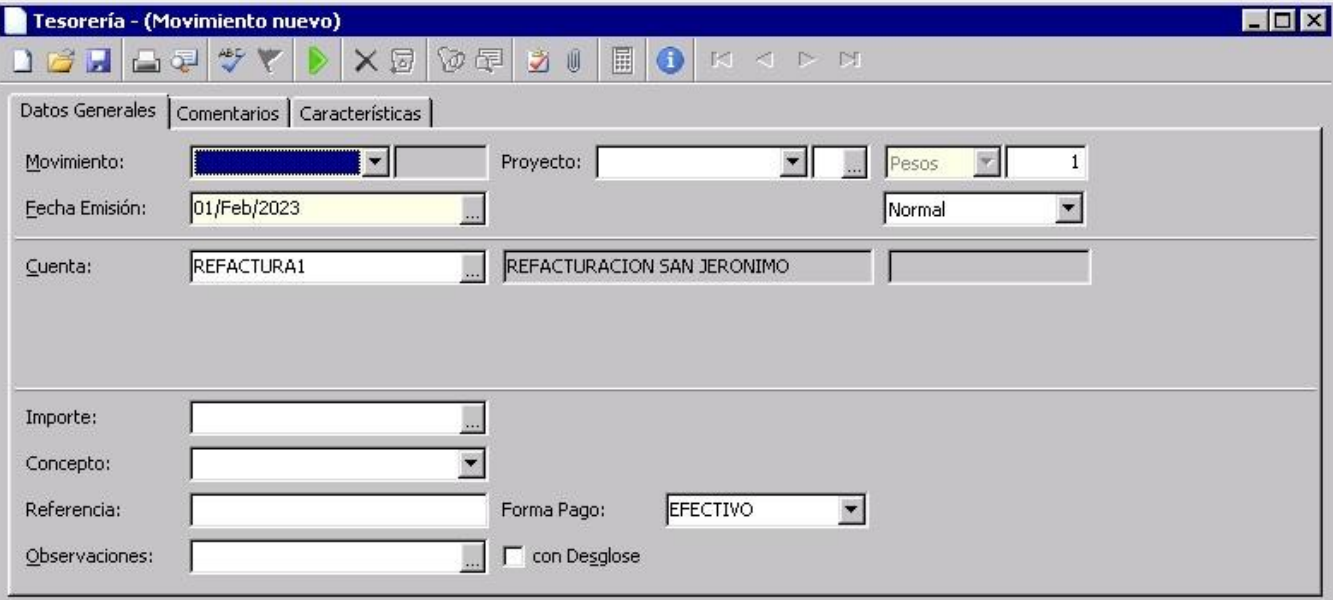

Despliega el campo "Movimiento" y selecciona la opción "Apertura Caja"

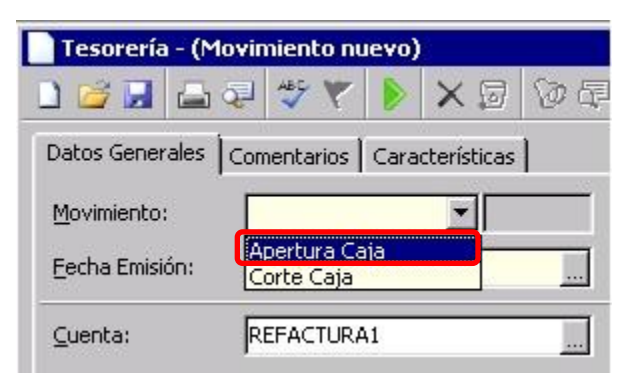

Posiciónate en el campo "Importe" y teclea el número cero "0", de manera automática el sistema llena los siguientes campos: "Fecha Emisión", "Cuenta", "Cuenta Destino", "Cajero", "Forma Pago".

En el campo "Concepto" selecciona la sucursal correspondiente y en el campo "referencia" escribe algo relacionado a la actividad realizada, por ejemplo: "refacturación del mes correspondiente".

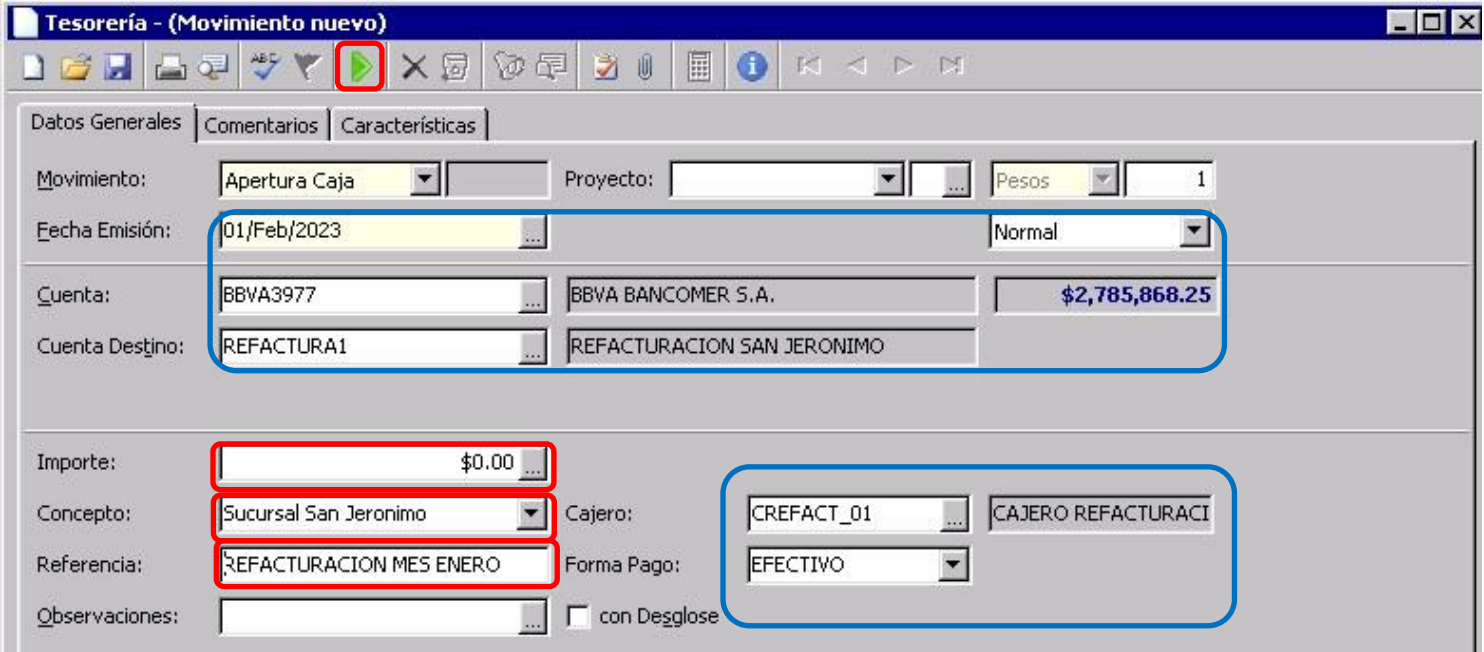

Afecta el movimiento (oprime la flecha verde) para concluir la Apertura de Caja.

Aparecerá la ventana Tesorería – Apertura Caja (número de movimiento), en este ejemplo el número de movimiento fue SJ752.

PERFEC<br>HOME

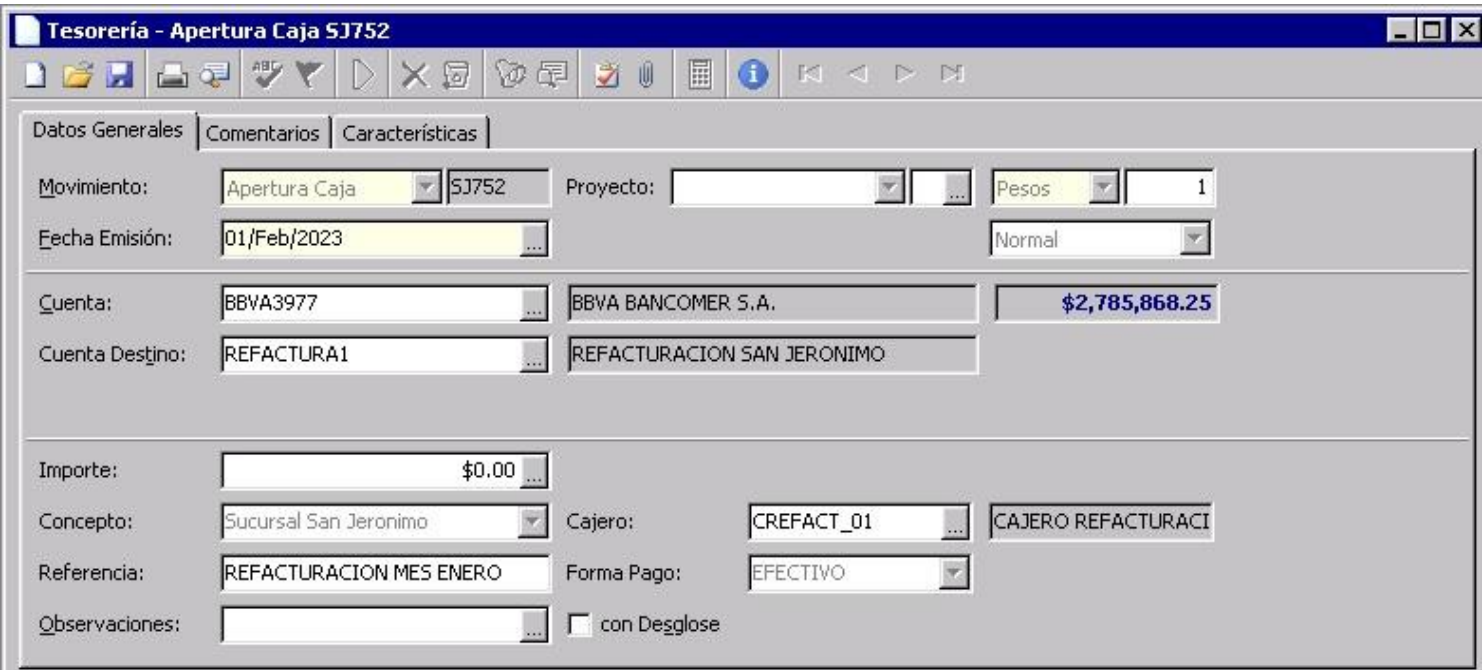

NOTA: La caja deberá estar abierta durante todo el mes correspondiente al proceso de refacturación.

Una vez que ya se apertura la caja para realizar la refacturación del mes en curso, el siguiente paso será procesar la refacturación correspondiente.

Para hacer una refacturación tienes que seguir la siguiente ruta: Intelisis/Comercial/Ventas

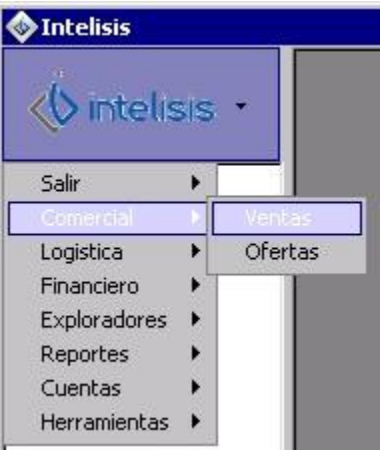

Aparecerá una ventana de "error", simplemente oprime el botón "Aceptar" para continuar

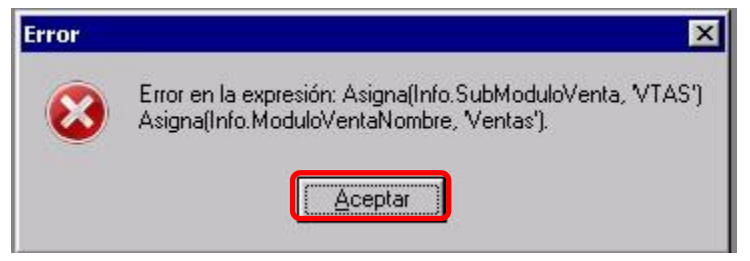

Se mostrará el Tablero "Control-Ventas", selecciona la nota que vas a refacturar, en este ejemplo es la H1S1-122001, oprime el botón "Abrir"

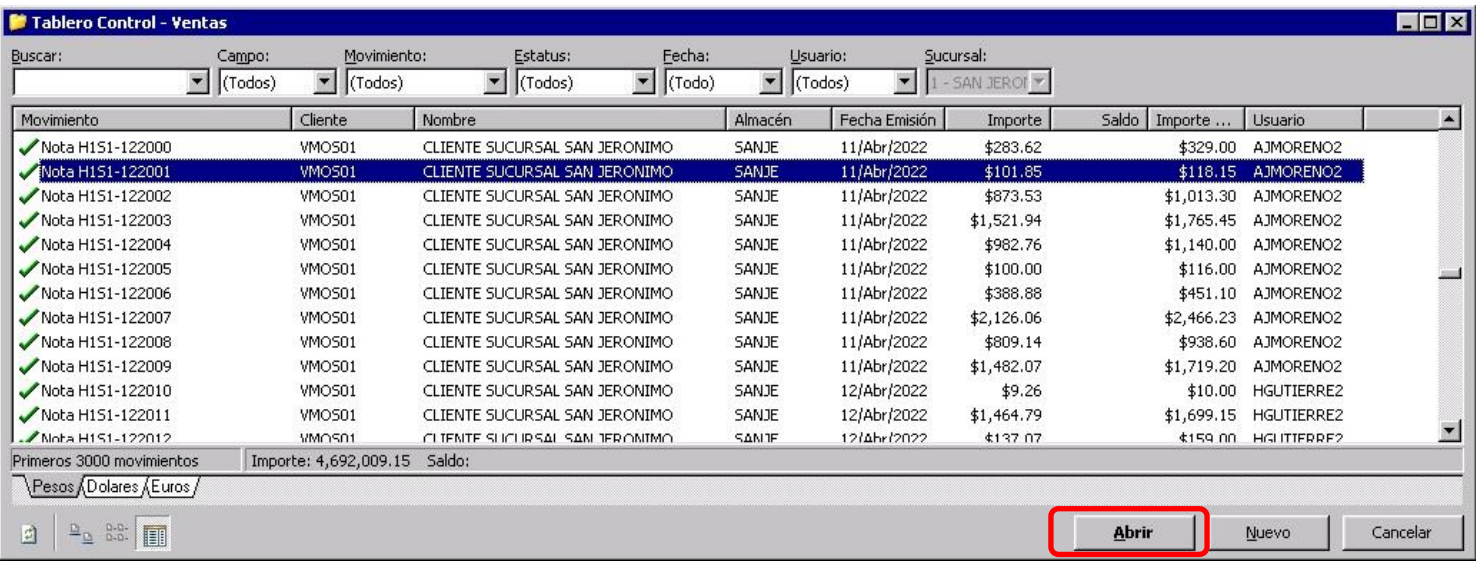

PERFECT

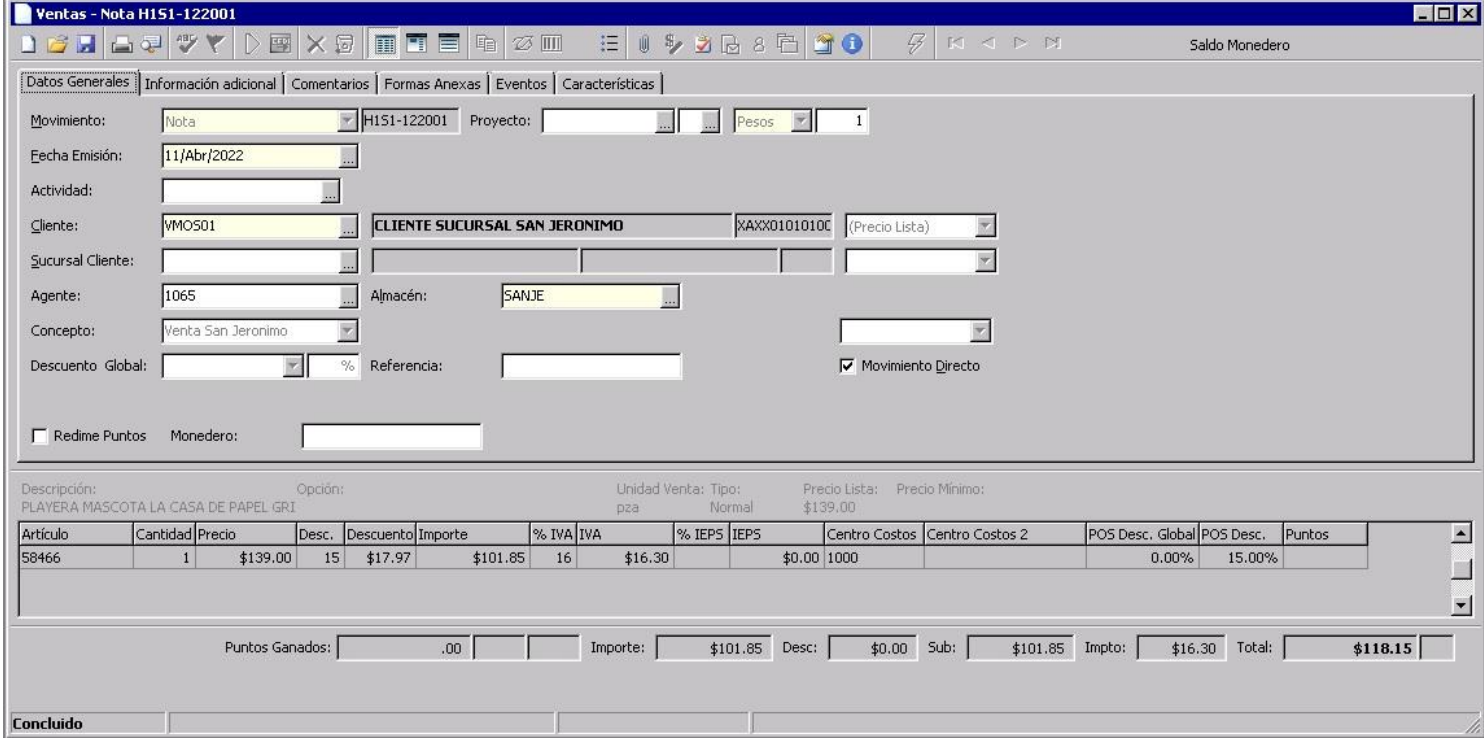

El siguiente paso es realizar el movimiento **"Devolución Sucursal"** de la nota correspondiente, en este caso de la nota H1S1-122001.

Se debe de copiar todos los datos de la nota, para lo cual es necesario seguir la siguiente ruta desde el menú principal de Intelisis: Archivo/Copiar

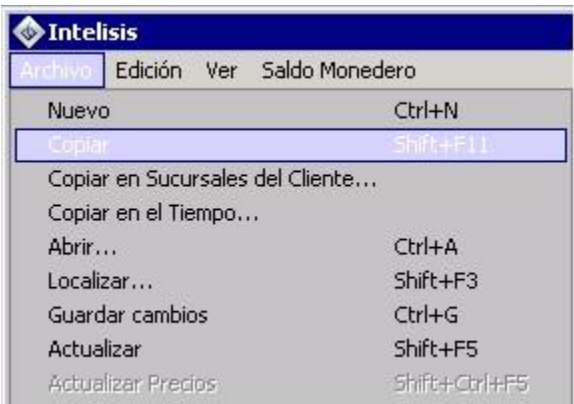

Se mostrará la ventana "Ventas-Nota" con los datos incluidos de la nota copiada.

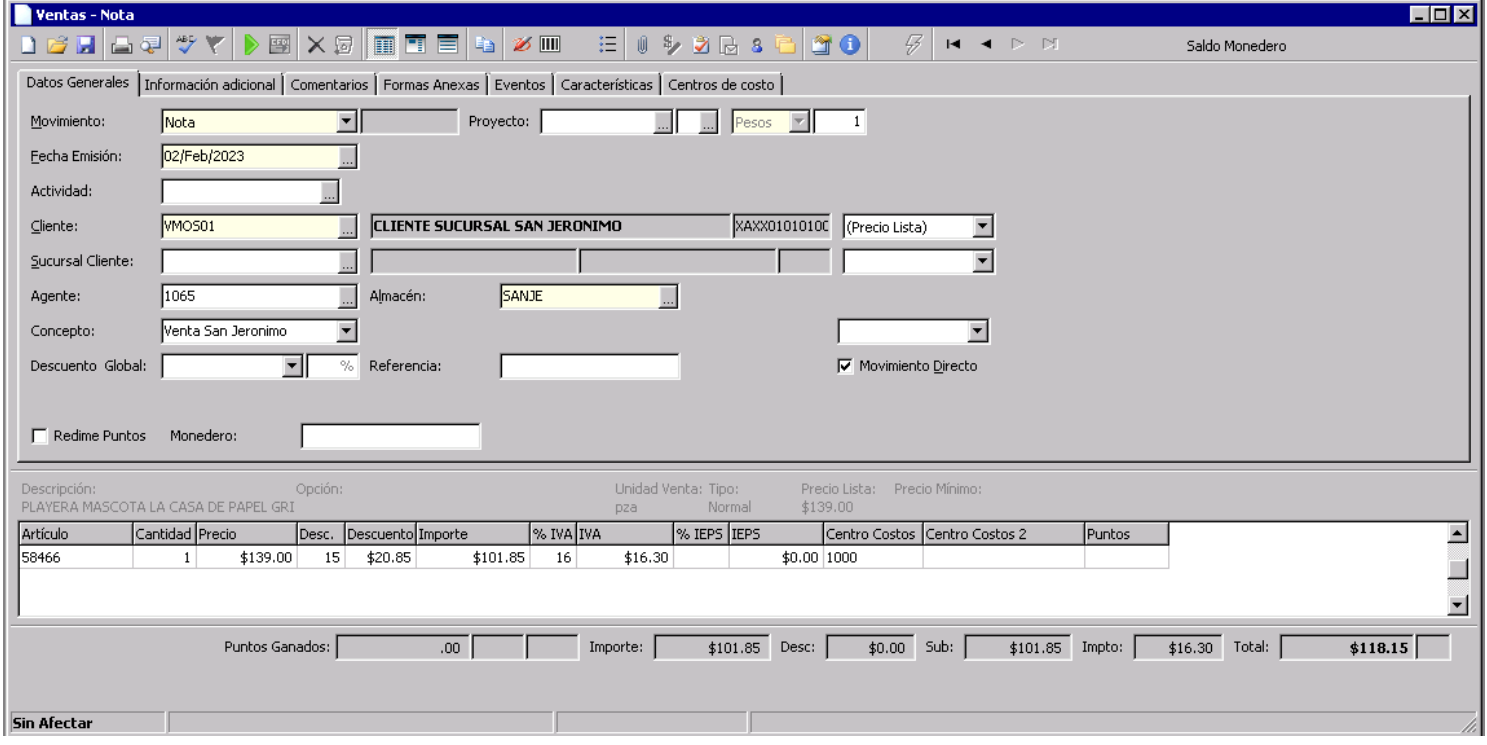

Despliega el campo "Movimiento" y selecciona la opción "Devolución Sucursal"

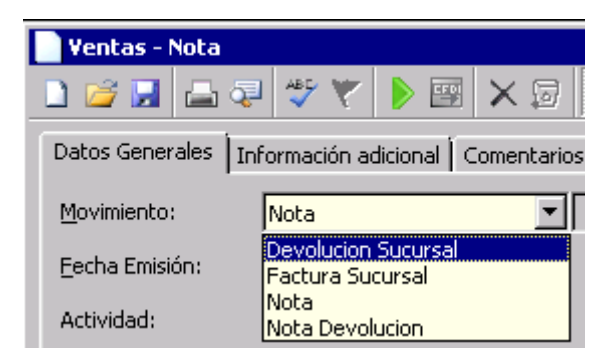

Una vez seleccionado el movimiento "Devolución Sucursal", el campo "Cliente" (CLIENTE SUCURSAL …." **No se modifica**. Posteriormente debes seleccionar el "Concepto", la Condición de pago y el tipo de pago, después en el campo "Referencia" introduce el número de la nota de venta que estás refacturando. A continuar afecta el movimiento (Flecha verde).

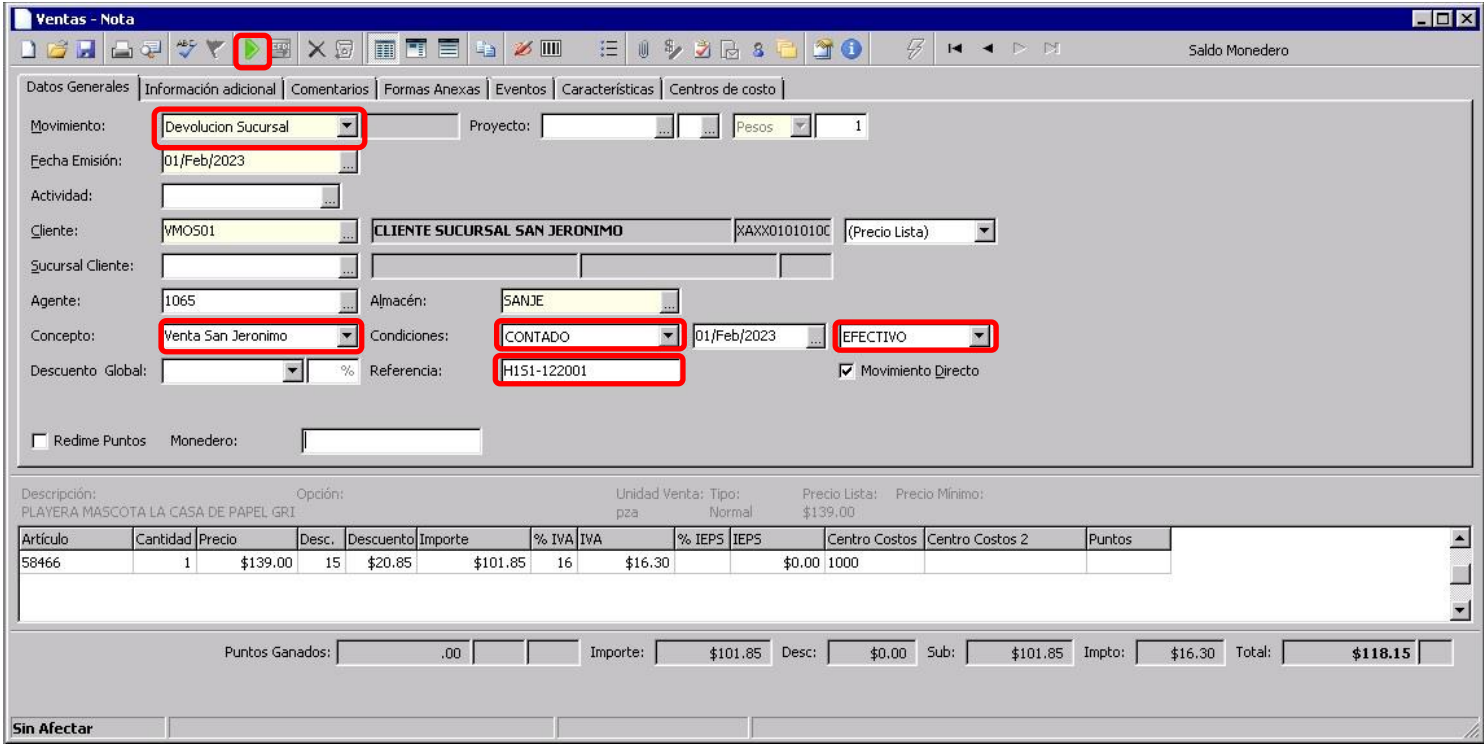

Se mostrará la ventana "Devolución – Devolución Sucursal", tienes que seleccionar la "Forma Cobro", "Referencia" (en caso que exista, generalmente los 4 últimos dígitos de la tarjeta con la que se realizó el pago) y "Condición Pago".

Los demás campos los llena de manera automática el sistema Intelisis. Oprime Afectar (Flecha verde)

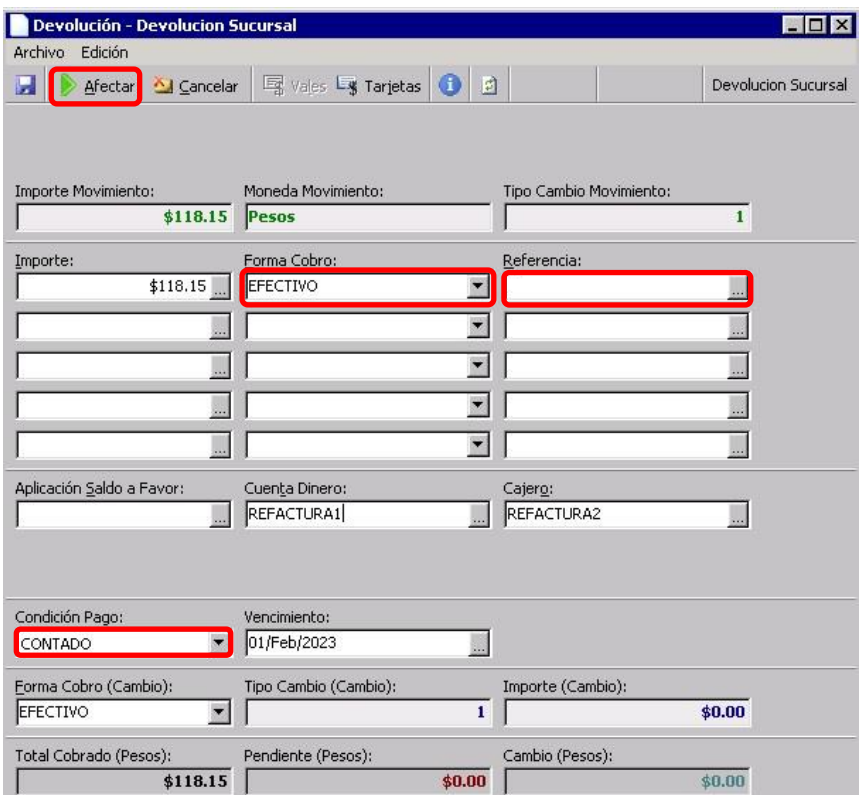

Aparecerá la siguiente ventana. Puede tardar varios minutos antes que desaparezca, ya está en proceso de timbrado ante el SAT.

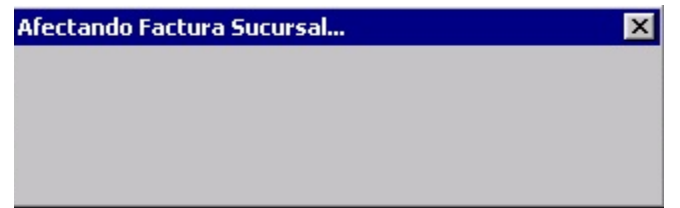

Una vez que desaparezca la ventana anterior y si no aparece una nueva ventana marcando un error, quiere decir que el proceso de timbrado fue exitoso.

Para verificar el timbrado oprime el icono "Clip" y deberá aparecer la ventana "Anexos-Devolucion Sucursal xxxxx. Donde xxxxx será el número de la nota de crédito (Devolucion Sucursal), en este caso NCSJE4553.

Dentro del anexo se mostrarán los archivos XML y PDF.

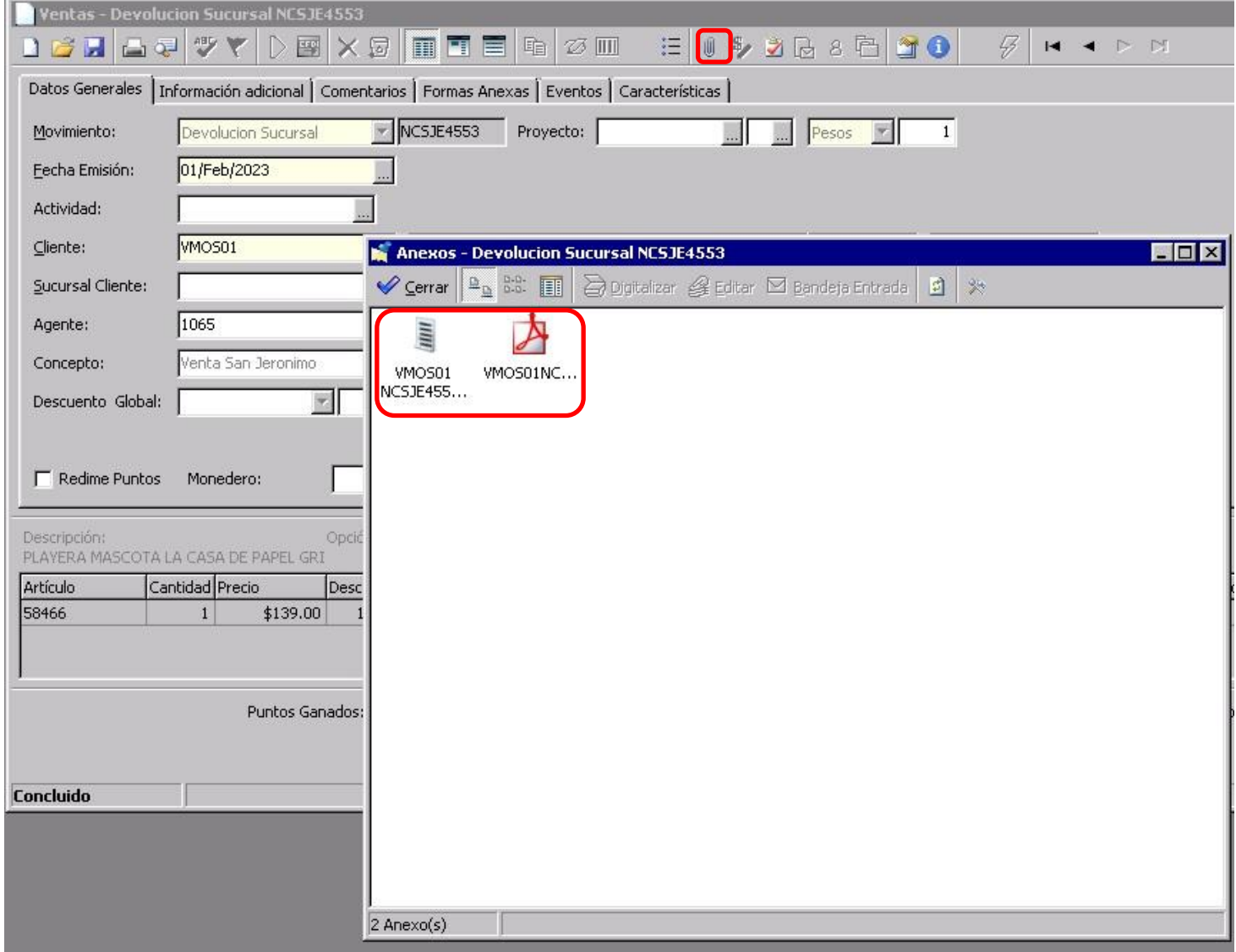

En este momento se ha concluido la Devolucion Sucursal.

El siguiente paso es realizar la Factura Sucursal.

En el tablero de ventas selecciona el movimiento "Devolución Sucursal" correspondiente, en este ejemplo será NCSJE4553.

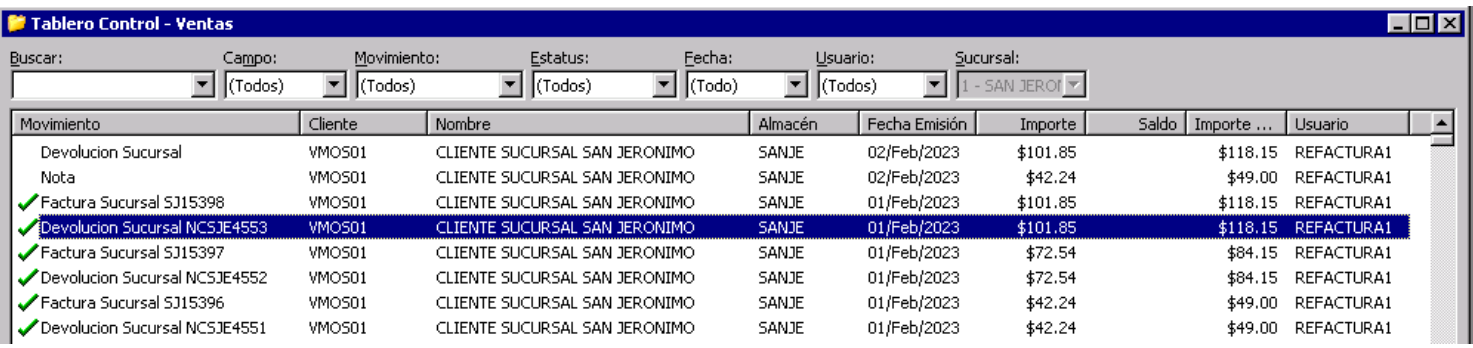

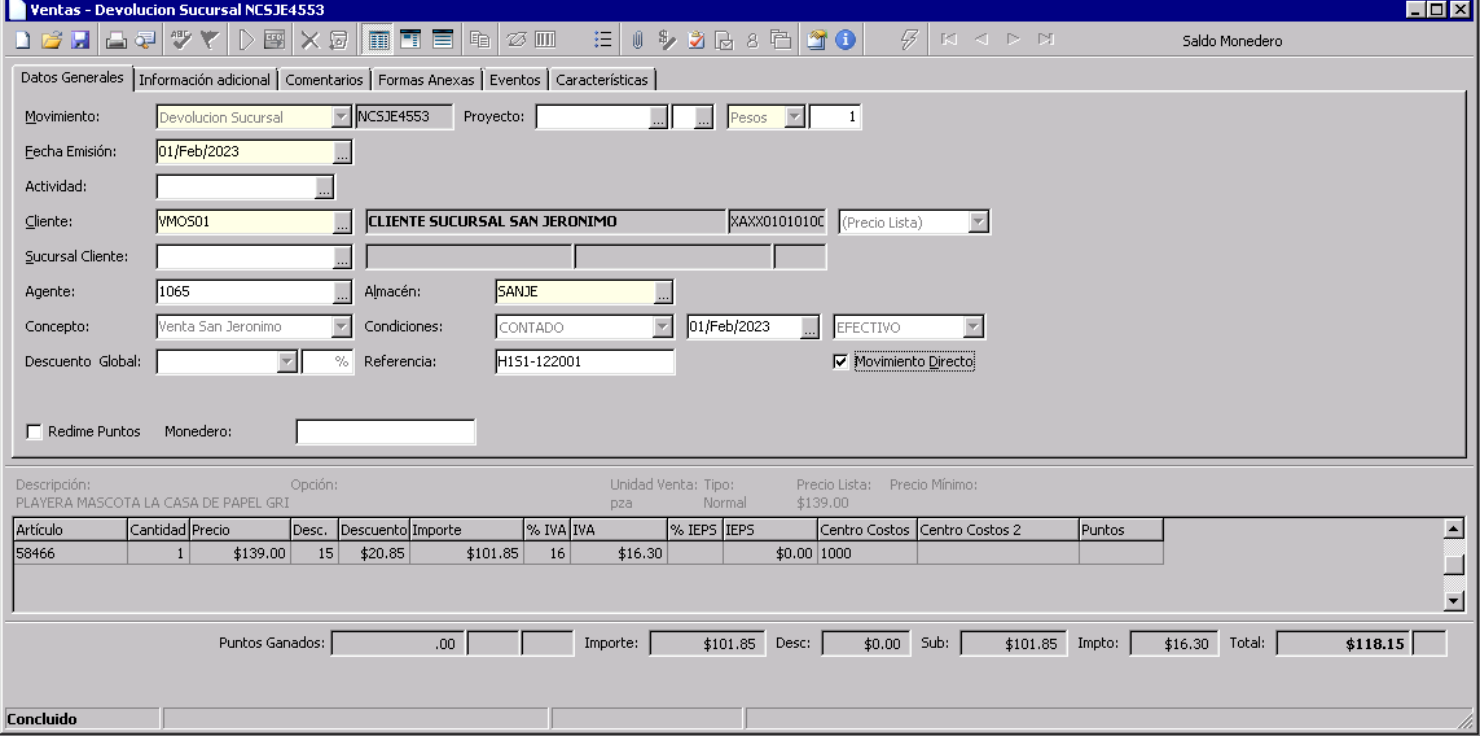

Una vez que se abra el movimiento seleccionado, procede a copiarlo. En el menú principal de Intelisis sigue la ruta: Archivo/Copiar.

PERFECT

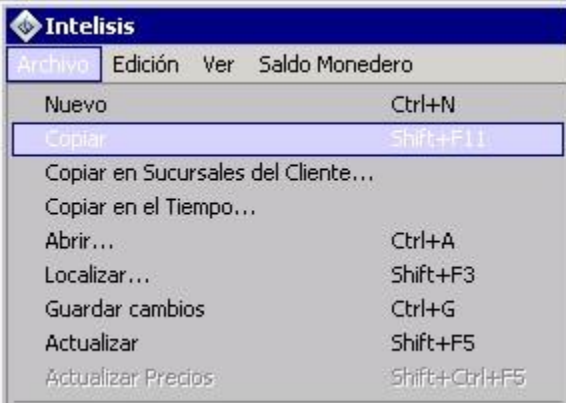

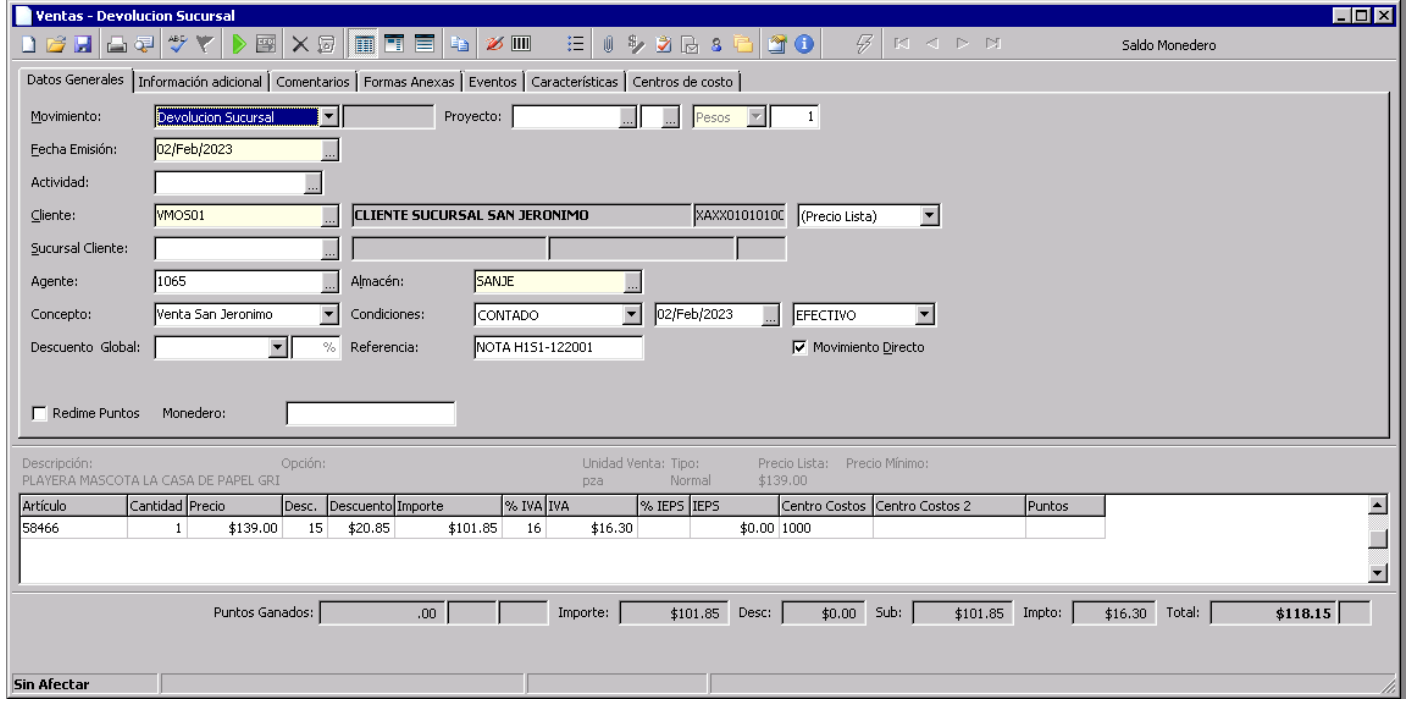

#### Cambia el movimiento a Factura Sucursal

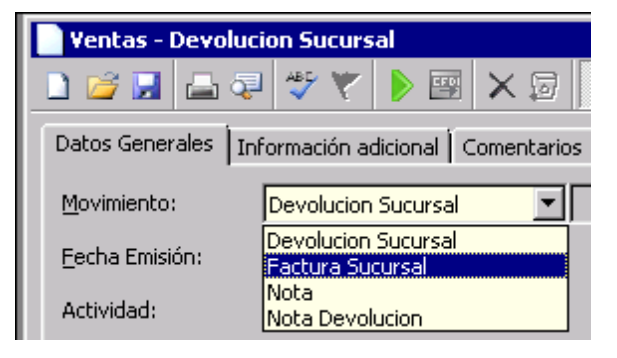

### Despliega el campo "Cliente" y selecciona al cliente correspondiente.

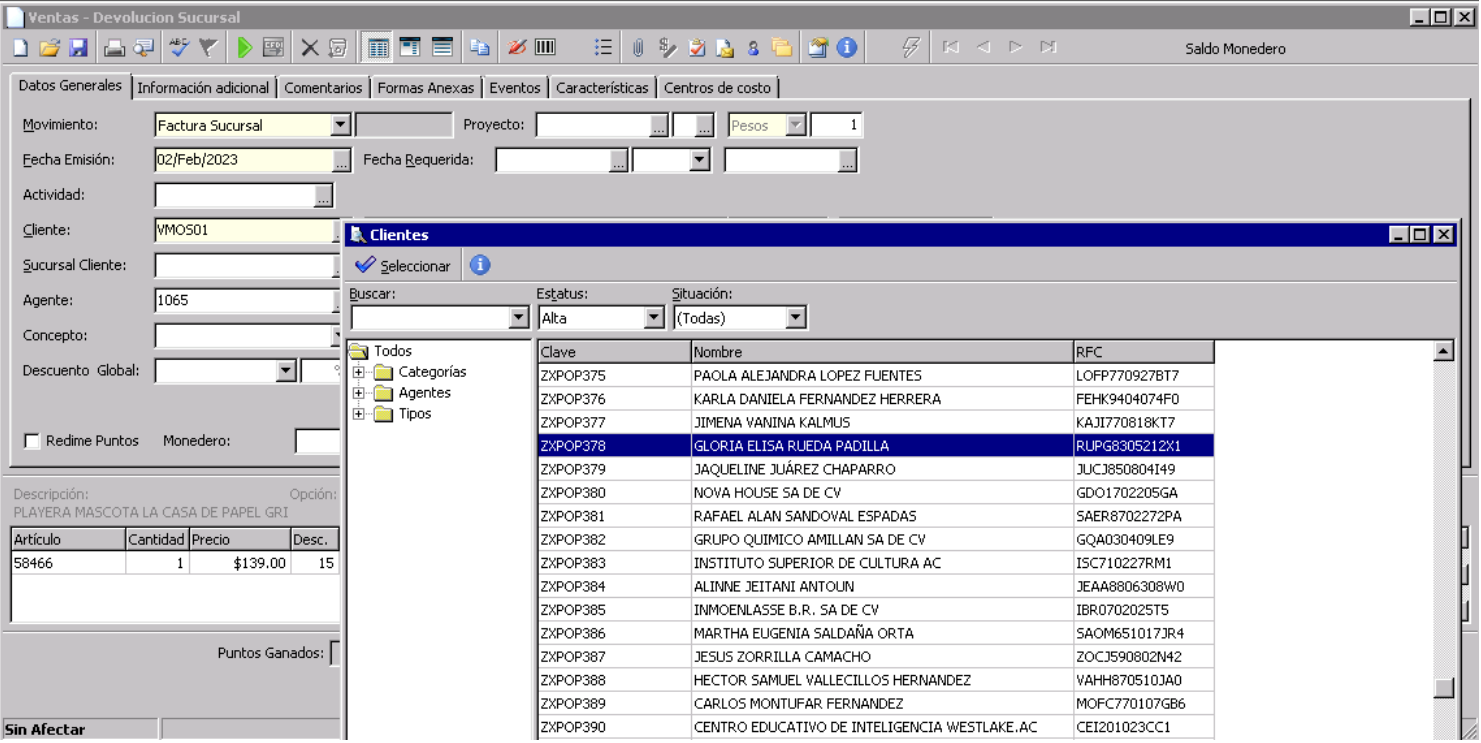

A continuación, selecciona el "Concepto", Condición de pago y forma de pago. Afecta el movimiento (Flecha verde)

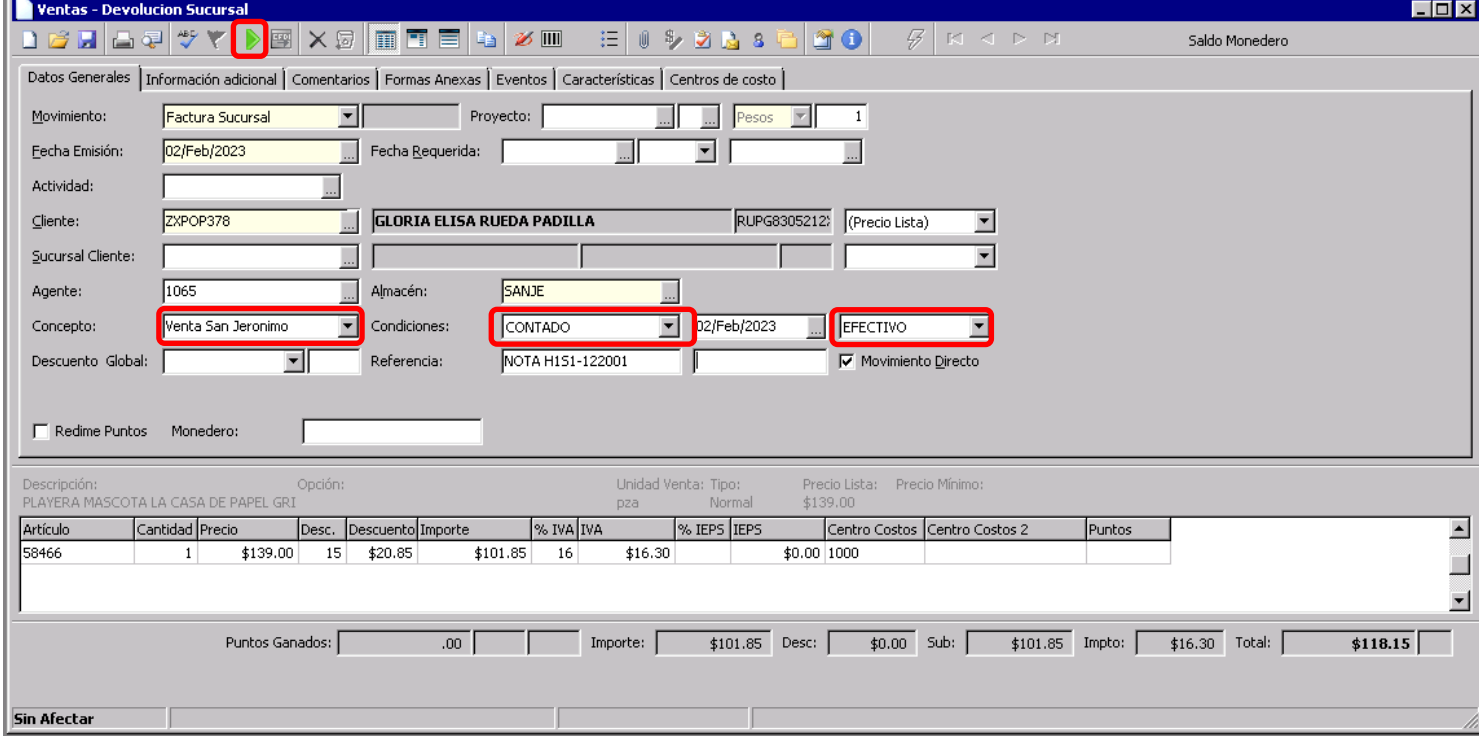

Se mostrará la ventana "Cobro – Factura Sucursal", tienes que seleccionar la "Forma Cobro", "Referencia" (en caso que exista, generalmente los 4 últimos dígitos de la tarjeta con la que se realizó el pago) y "Condición Pago".

Los demás campos los llena de manera automática el sistema Intelisis. Oprime Afectar (Flecha verde)

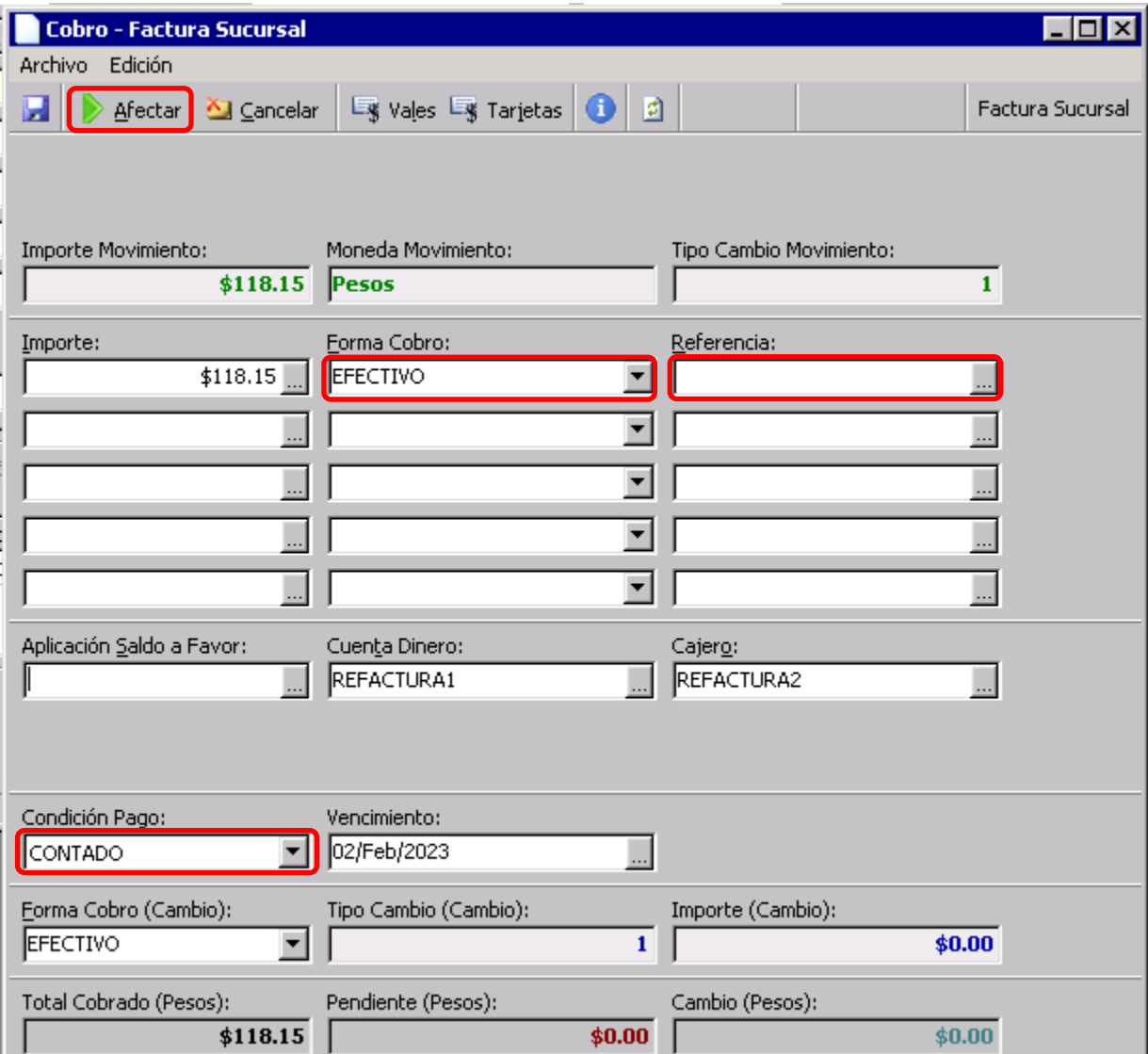

Aparecerá la siguiente ventana. Puede tardar varios minutos antes que desaparezca, ya está en proceso de timbrado ante el SAT.

**ERFEC** 

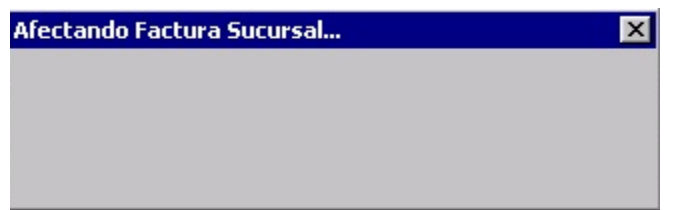

Una vez que desaparezca la ventana anterior y si no aparece una nueva ventana marcando un error, quiere decir que el proceso de timbrado fue exitoso.

Para verificar el timbrado oprime el icono "Clip" y deberá aparecer la ventana "Anexos-Factura Sucursal xxxxx. Donde xxxxx será el número de la Factura Sucursal, en este caso SJ15398. Dentro del anexo se mostrarán los archivos XML y PDF.

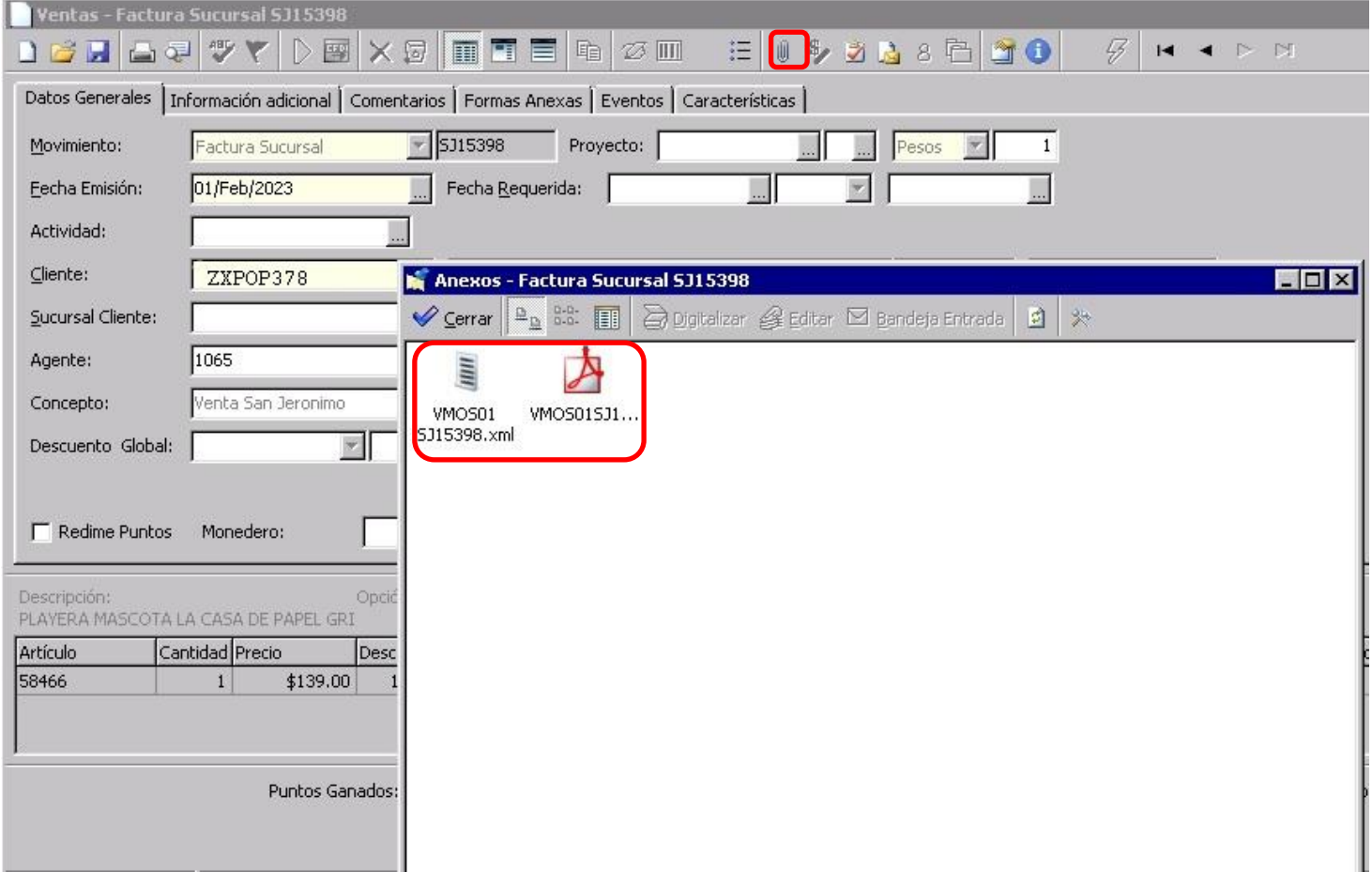

En este momento se ha concluido la Factura Sucursal.

Una vez que hayas terminado de procesar todas la refacturación del día, necesitarás realizar tu reporte diario al departamento de contabilidad.

Para poder realizar la tarea anterior es necesario que obtengas los datos en la caratula de ventas. Sigue la siguiente ruta:

Intelisis/Reportes/Ventas/Caratula de Ventas Sucursal/Presentación preliminar

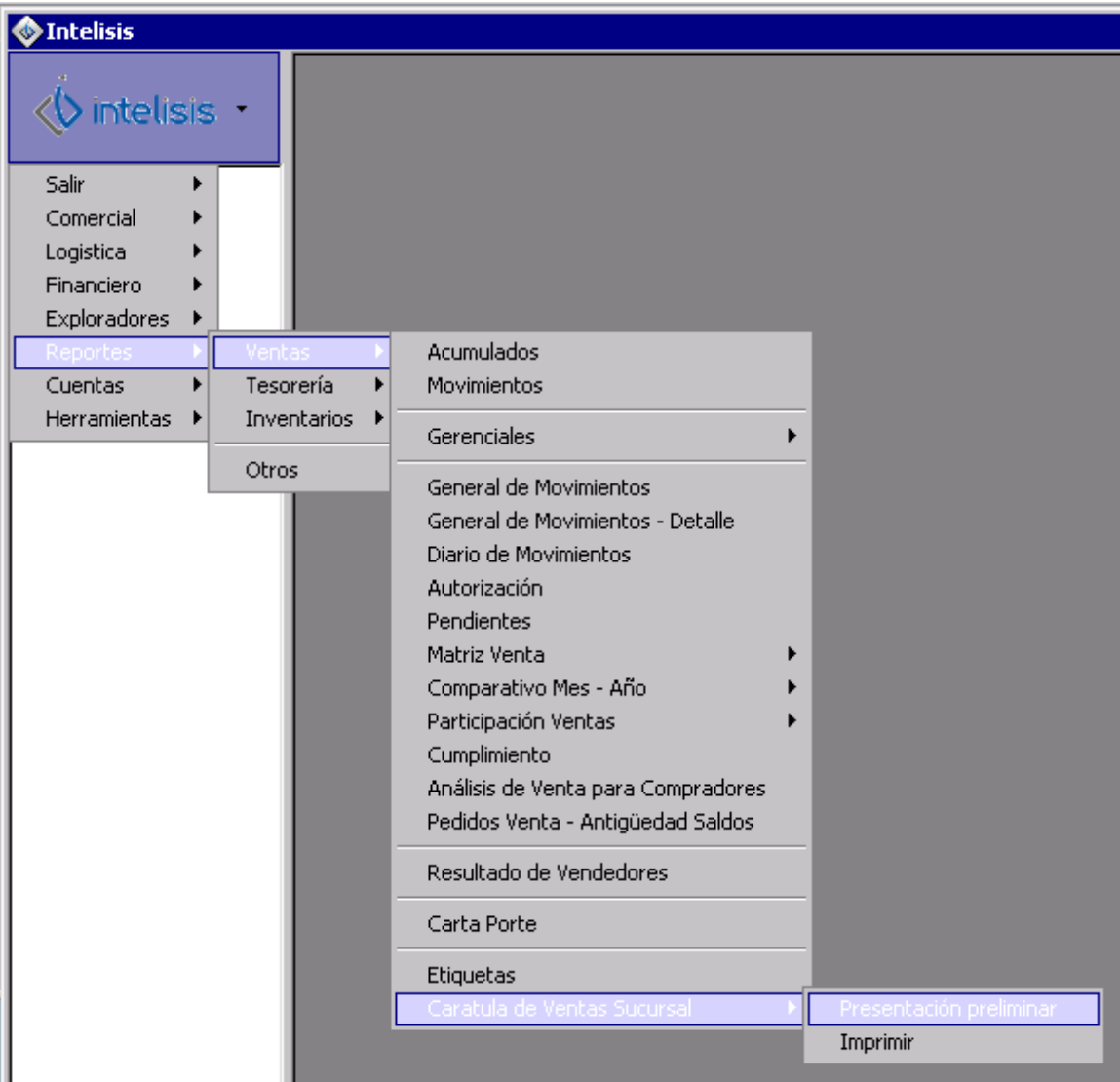

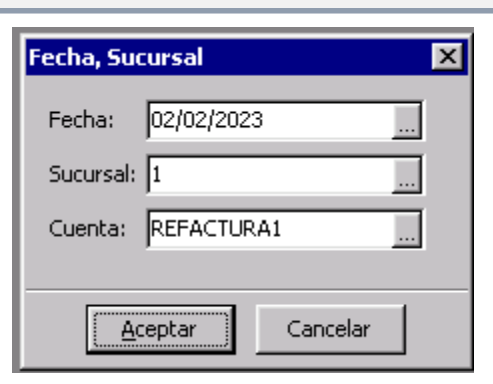

Selecciona el rango de fecha, sucursal y cuenta que deseas consultar. Aparecerá la ventana "Caratula de Ventas Sucursal".

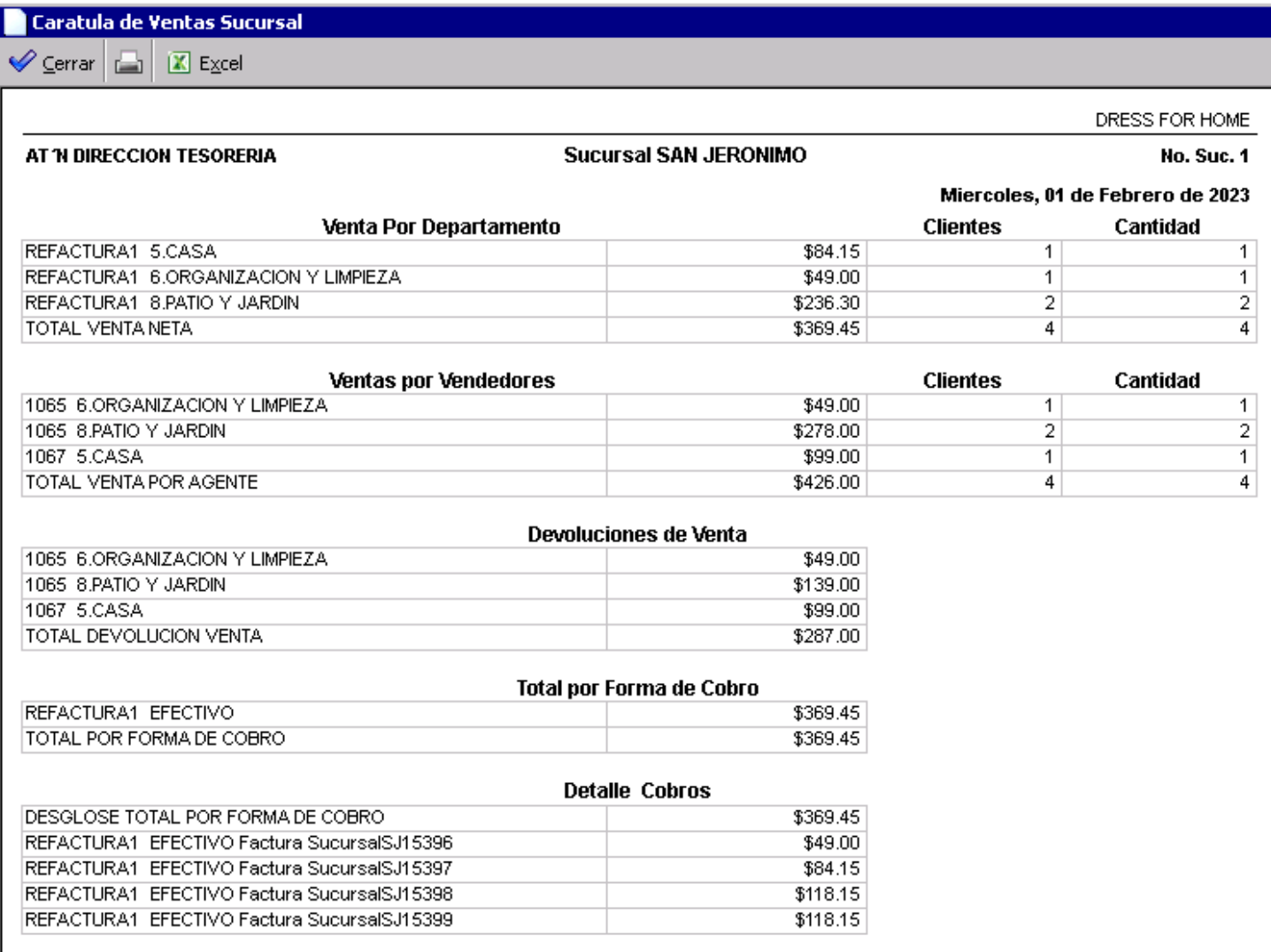

Cada vez que sea necesario realizar refacturación, recuerda que necesitar realizar el proceso con el usuario de refacturación, por ejemplo: "REFACTU\_0x", asignado a la sucursal que te corresponde.

Una vez hayas finalizado la refacturación del mes corriente tendrás que cerrar la caja el **Primer día natural del siguiente mes entrante**.

Para poder cerrar la caja primero Accesa a Intelisis con el usuario designado para Refacturar, después sigue la siguiente ruta: Intelisis/Financiero/Tesorería

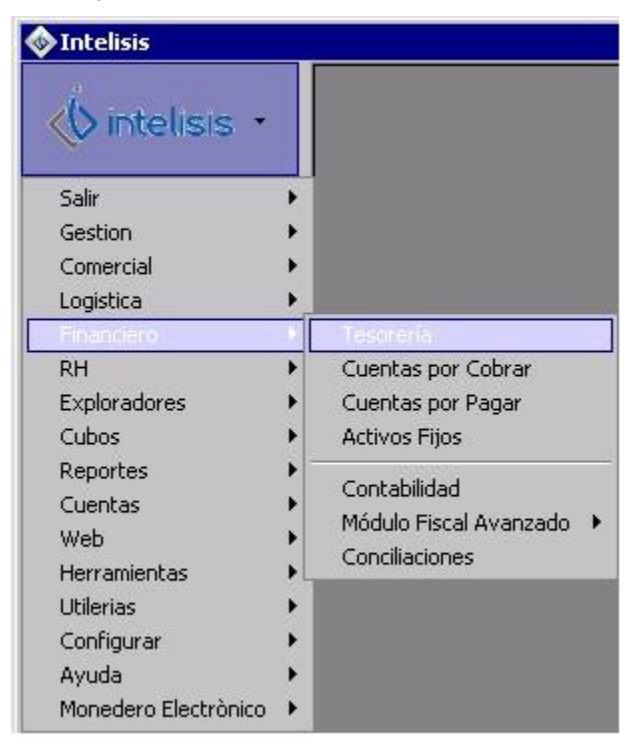

## Aparecerá el Tablero "Control-Tesorería. Oprime el botón "Nuevo"

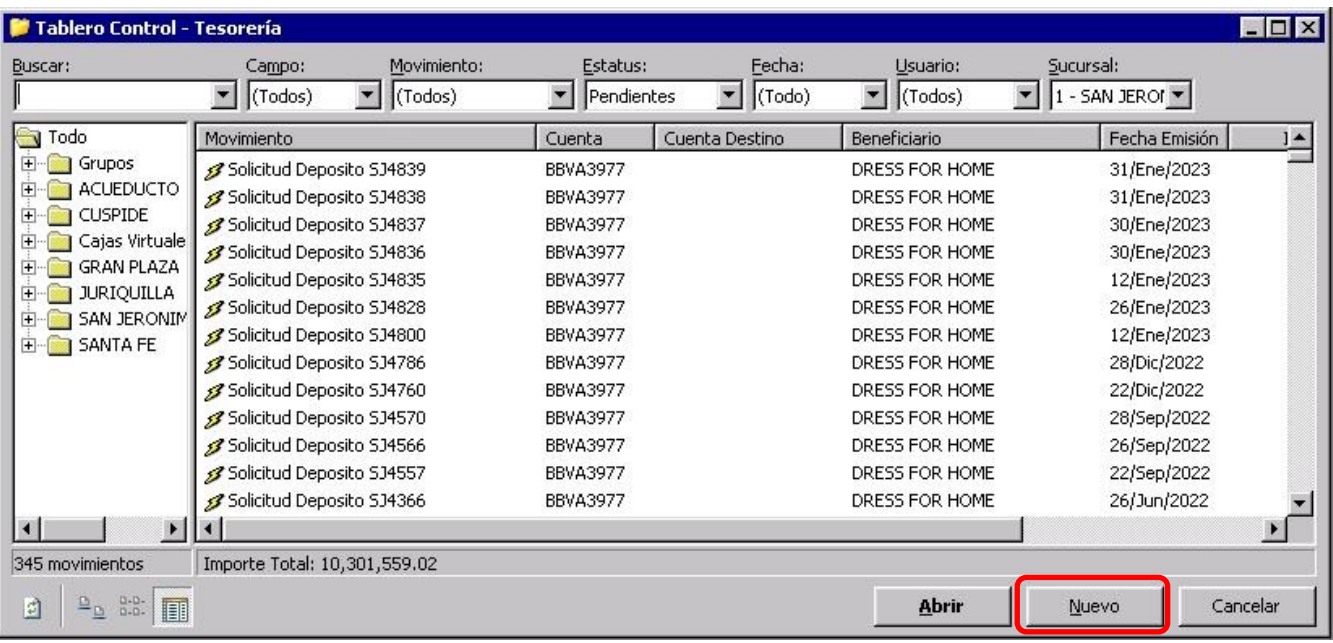

## Se mostrará la ventana "Tesorería – (Movimiento nuevo)"

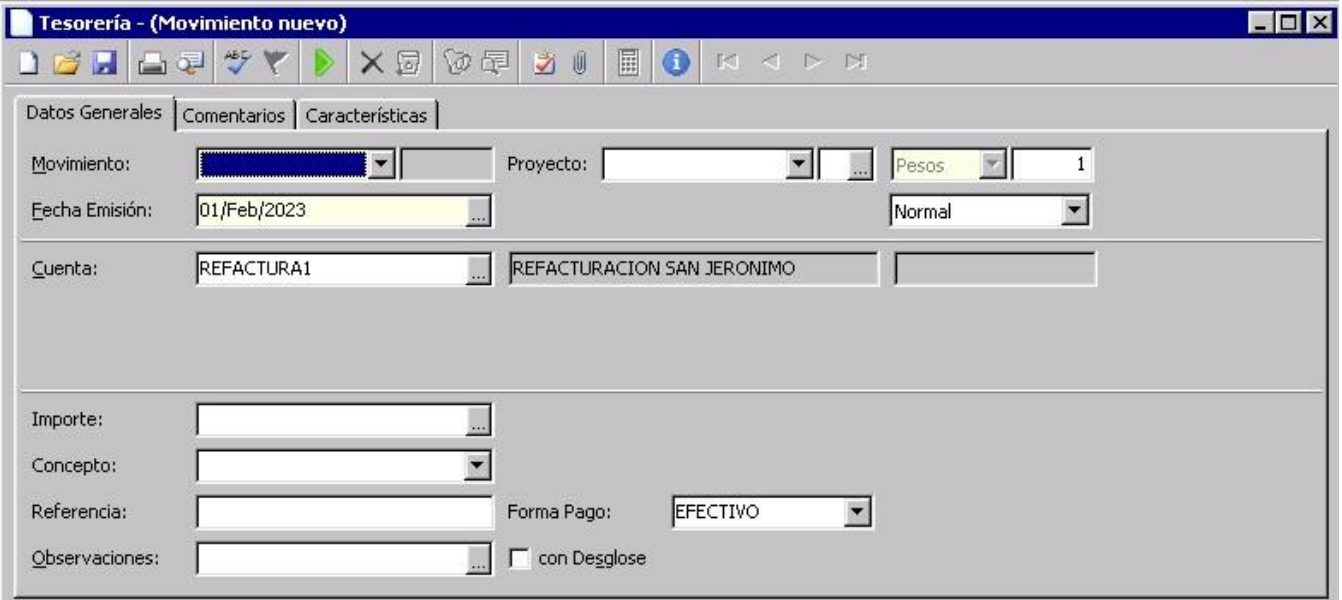

Despliega el campo "Movimiento" y selecciona la opción "Corte Caja"

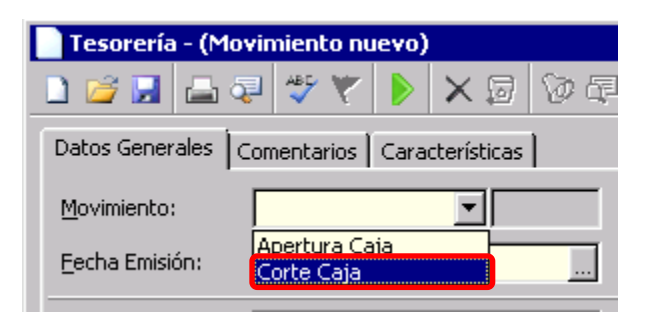

Posiciónate en el campo "Importe" y teclea la cantidad de un centavo "\$0.01", de manera automática el sistema llena los siguientes campos: "Fecha Emisión", "Cuenta", "Cuenta Destino", "Cajero", "Forma Pago".

En el campo "Concepto" selecciona la sucursal correspondiente y en el campo "referencia" escribe algo relacionado a la actividad realizada, por ejemplo: "refacturación del mes correspondiente".

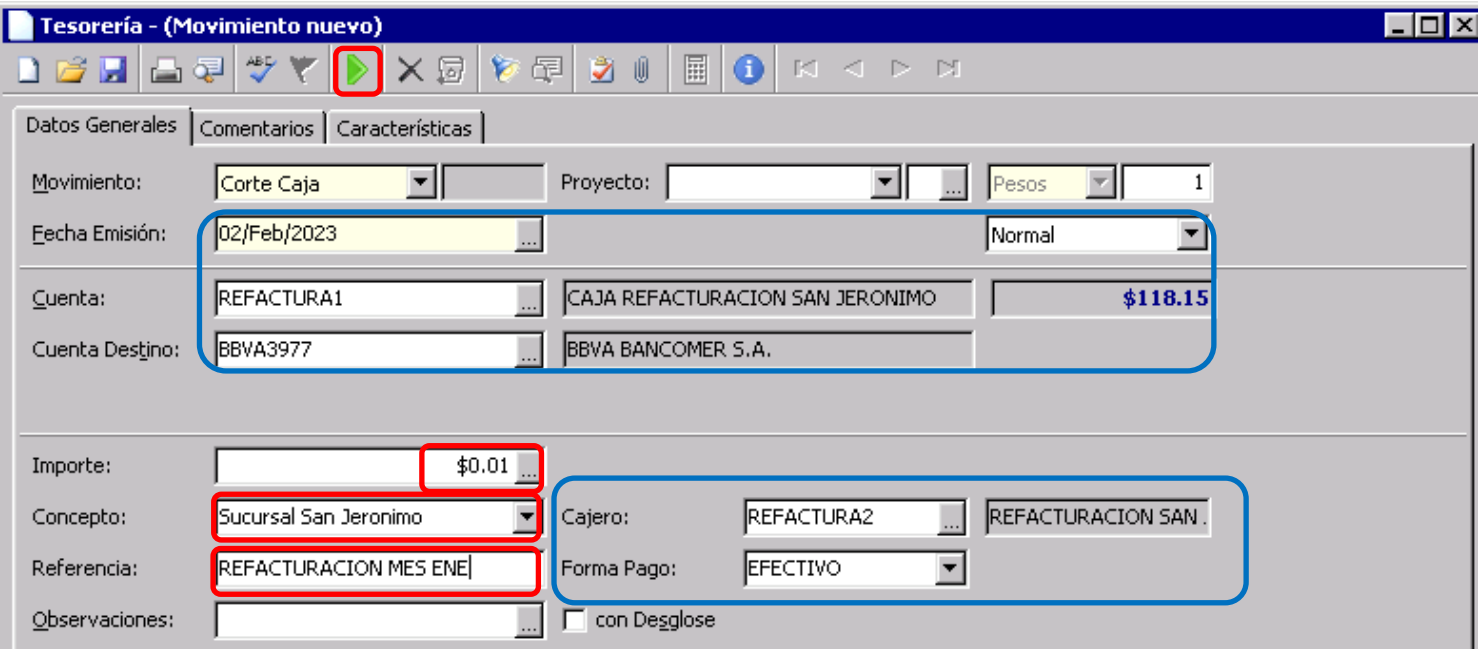

Afecta el movimiento (oprime la flecha verde) para concluir el Corte de Caja.

Aparecerá la ventana Tesorería – Corte Caja (número de movimiento), en este ejemplo el número de movimiento fue SJ766.

PERFECT

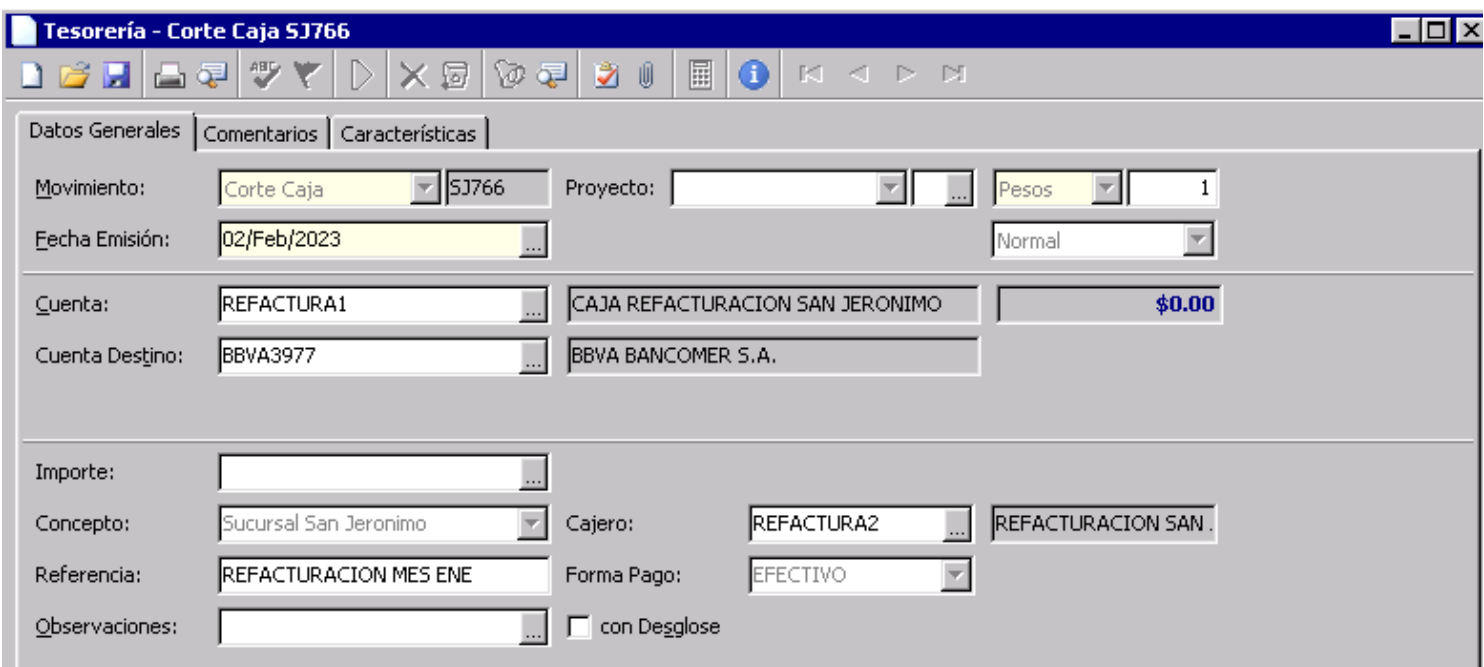

Con este movimiento se terminaría un ciclo mensual del proceso de refacturación.